# APM System Quick Install Guide

 $\beta$  200KE

### Introduction

This quick guide supports the version of apm-v3.7.10 and supports all subsequent versions until the document is replaced by a new edition.

## Important Notices

We reserve the right to revise this guide, and/or make improvements or changes in the step (s) described in this document at any time without prior notice.

www.digitalframe0.com

Copyright ©EOOKE ELECTRON. All RIGHTS RESERVED.

EOOKE ELECTRON www.digitalframe0.com 1. Unzip and copy the "apm-v3.7.10.exe" to the desktop and double-click the icon to start the installation.

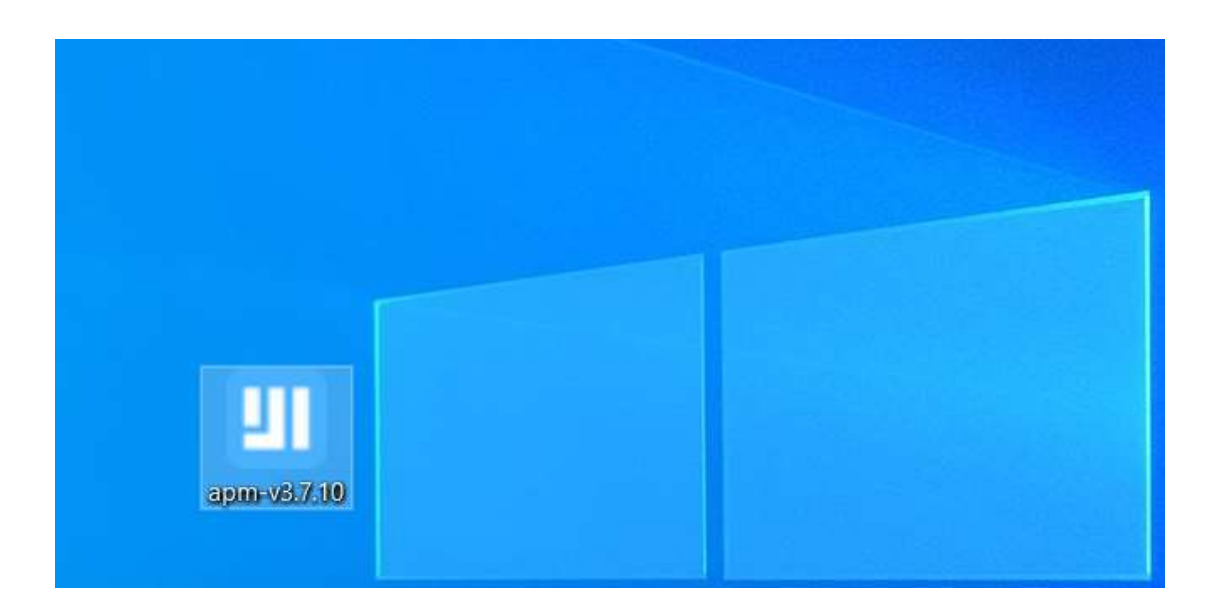

2. Click "Yes" to allow the APM application to be installed.

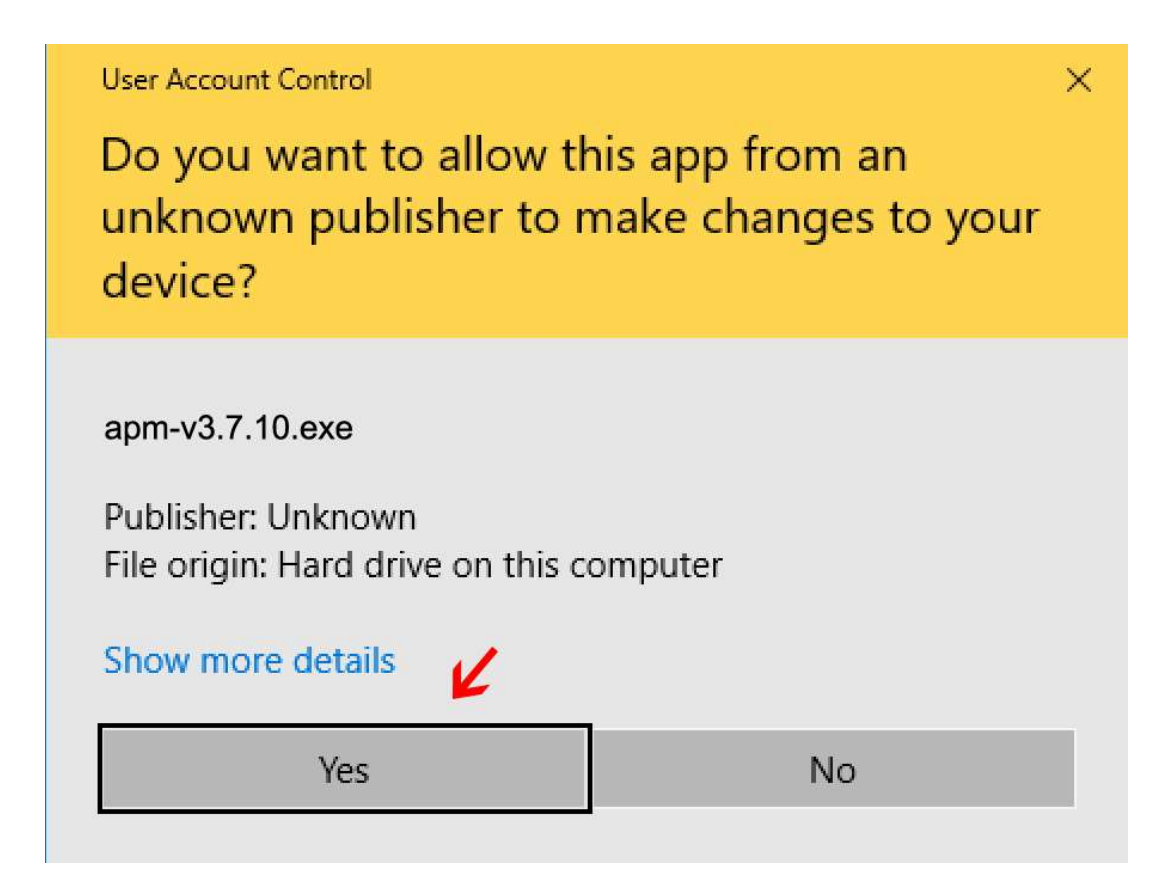

3. Click "OK" to go to next step

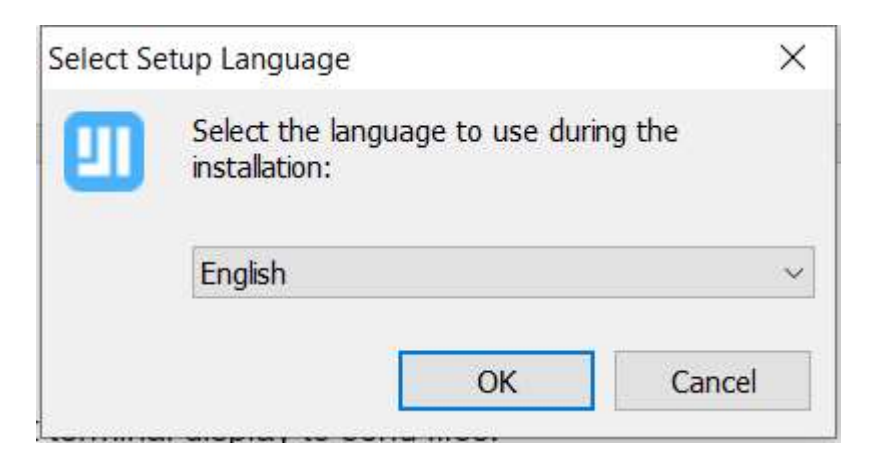

Note: The installer will automatically uninstall the old version of APM (if exits). Restart the computer and click the "apm-v3.7.10.exe" to start the installation again once the Uninstall is completed.

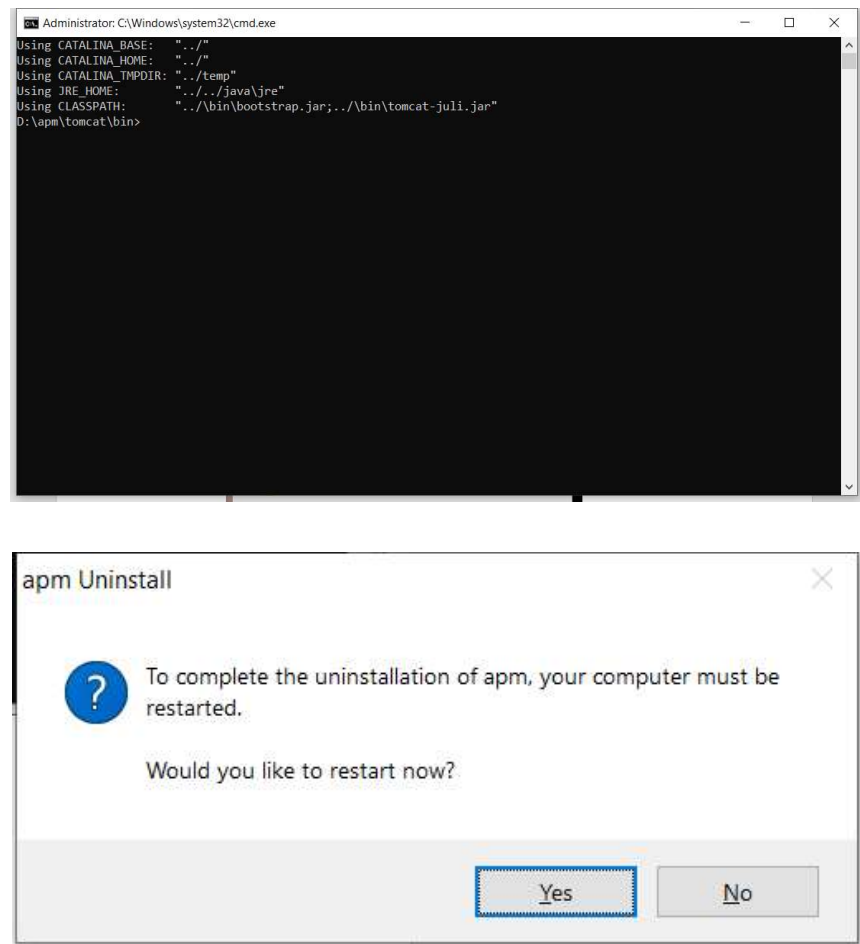

4. Select installation path.

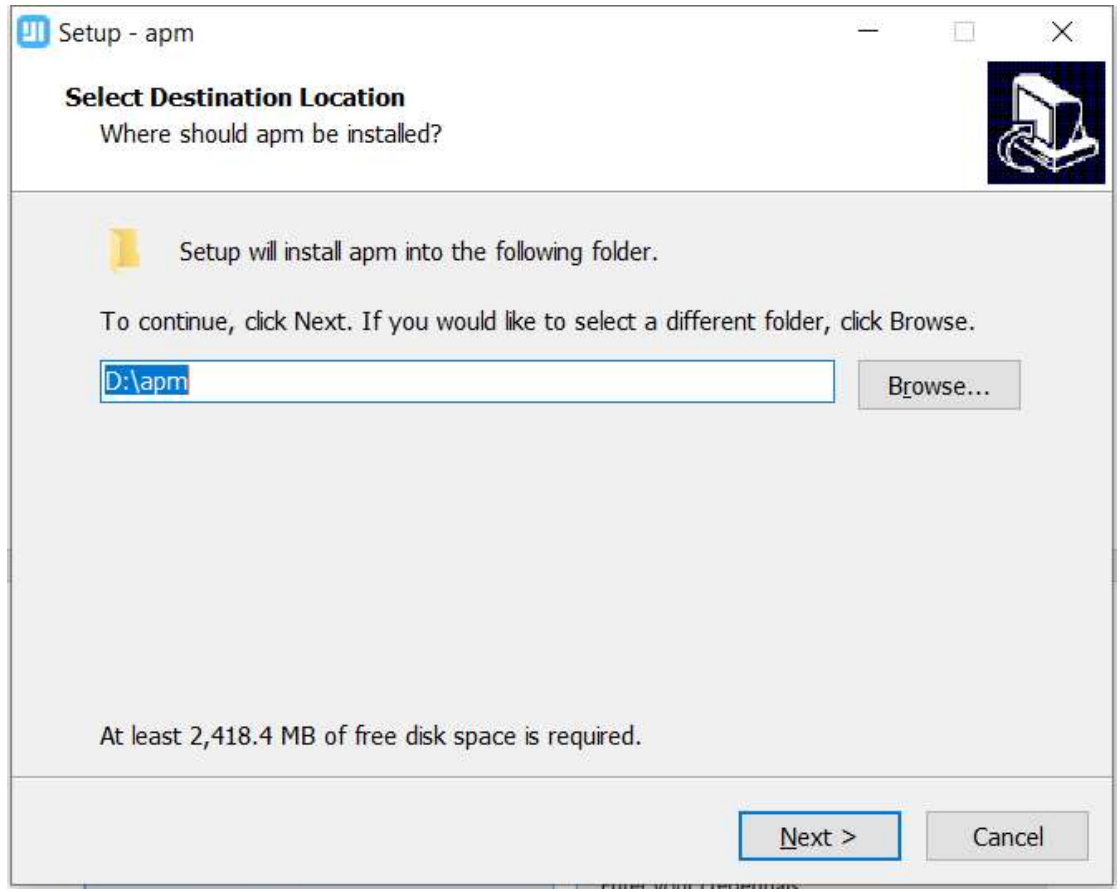

#### Note:

- 1. It is not recommended to change the default installation location of the apps.
- 2. If you want to install applications on a different drive, path or folder, please ensure that the installation path and folder are in English and do not contain any special characters & space. Don't install it in following folders as they contain spaces and brackets symbols "()".

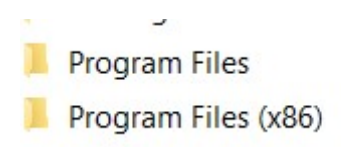

5. Hit "Next" to start installation.

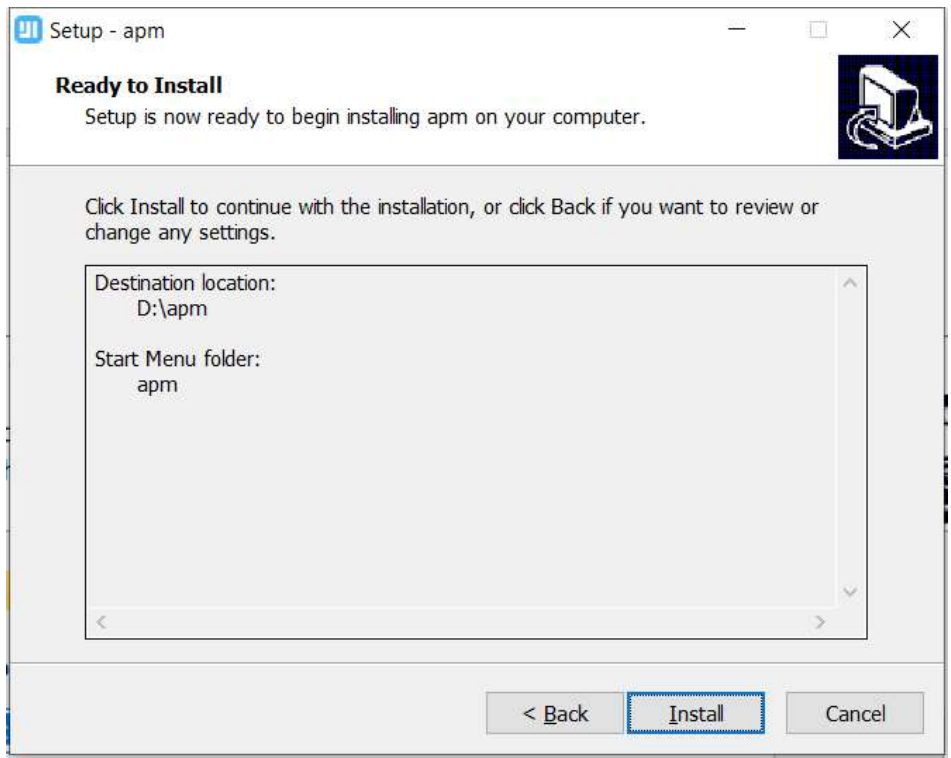

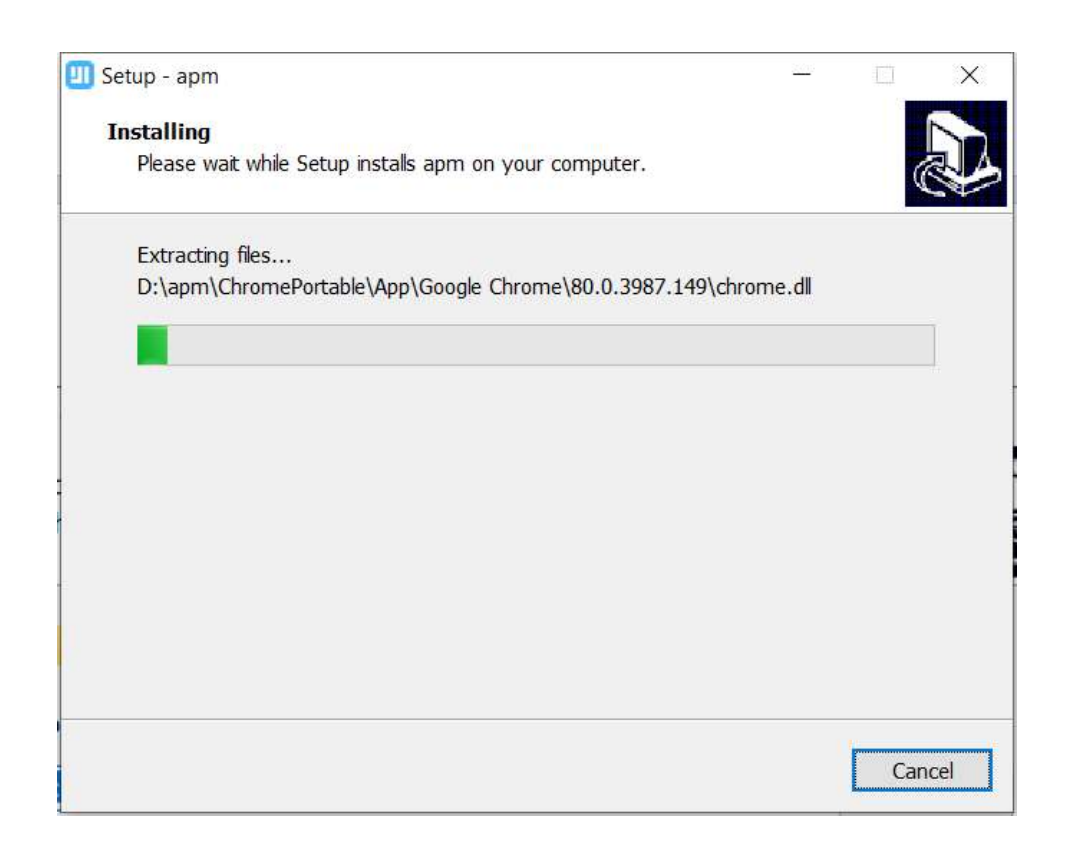

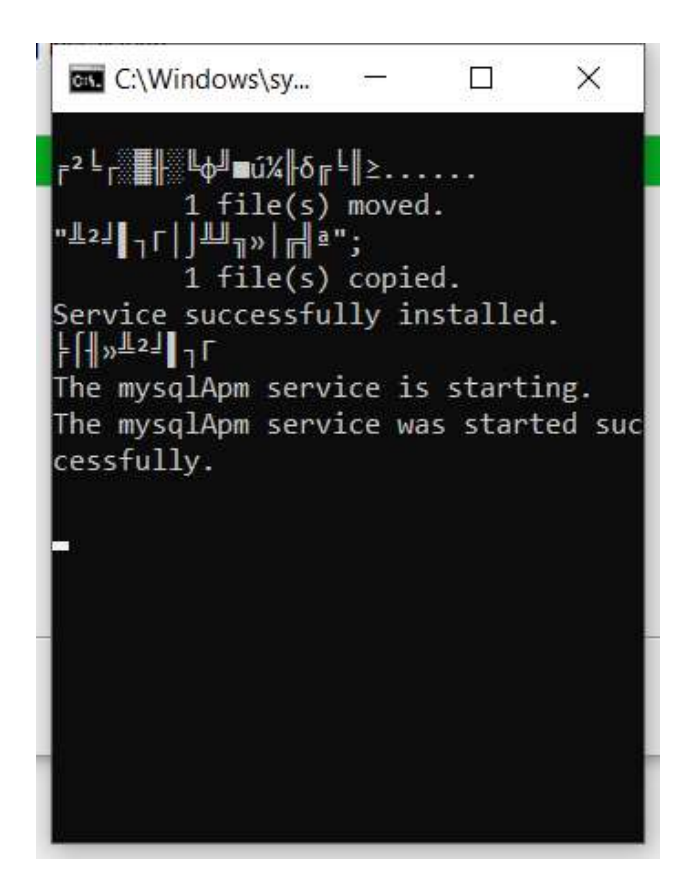

6. Restart the computer to complete the installation.

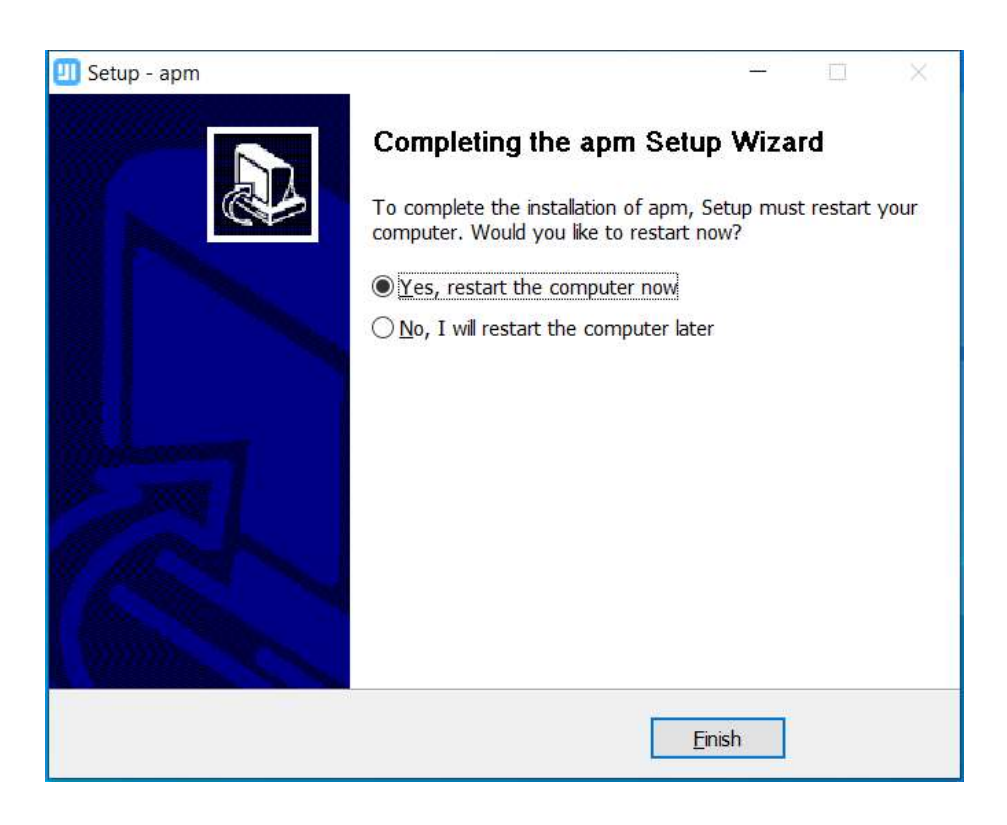

7. Click APM icon on the desktop or "mian.exe" from installation directory to open the APM console.

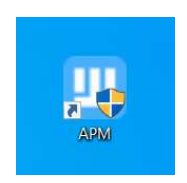

8. Click "Start Service" button on console dashboard to start APM system. The launching process will appear in the LOG viewer.

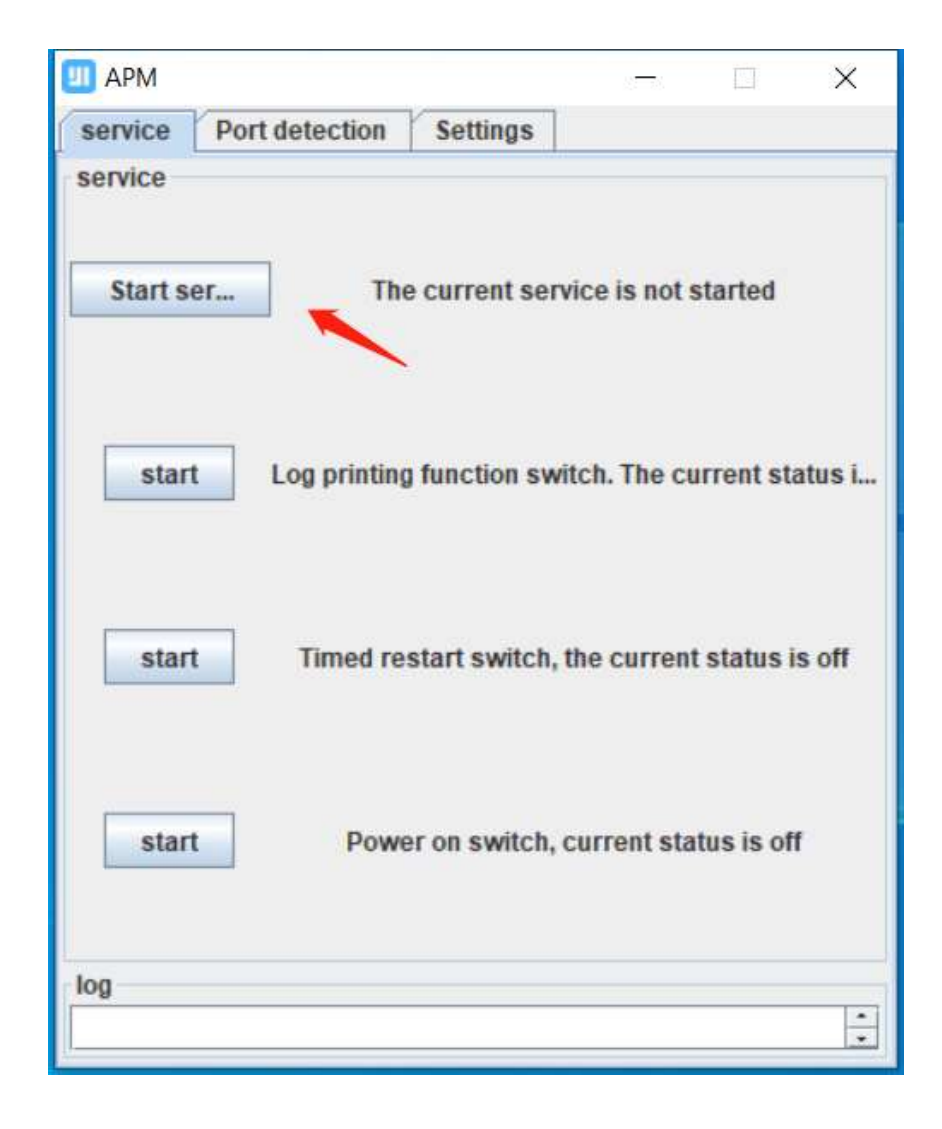

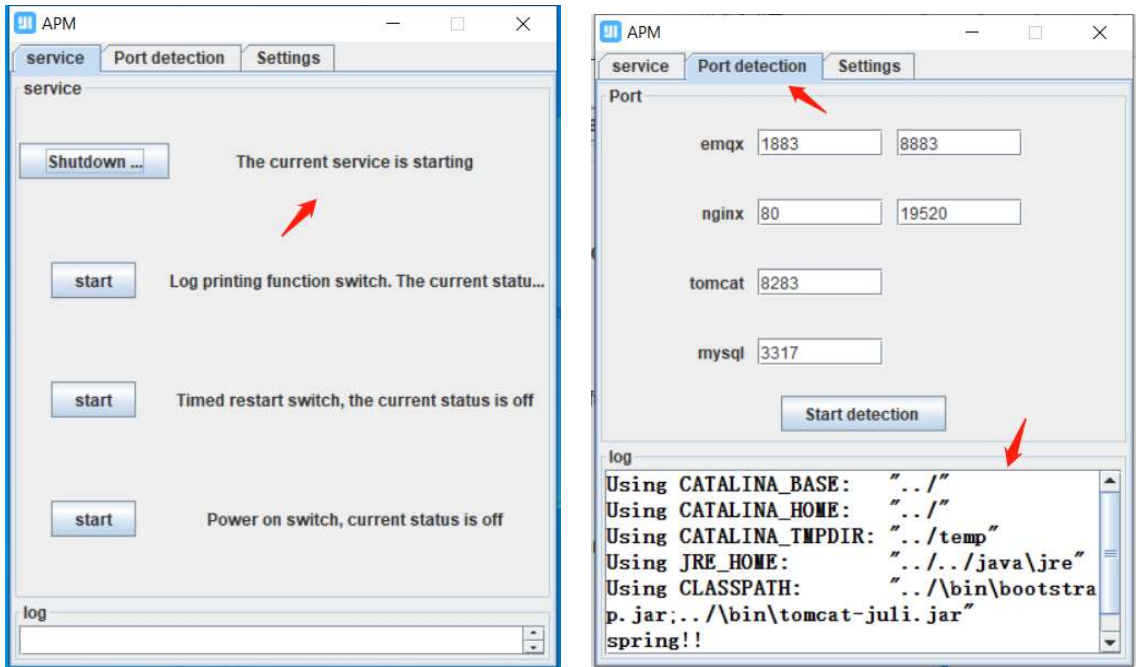

The launching process will appear in the LOG viewer.

9. Wait 1-2 minutes until the service to be started.

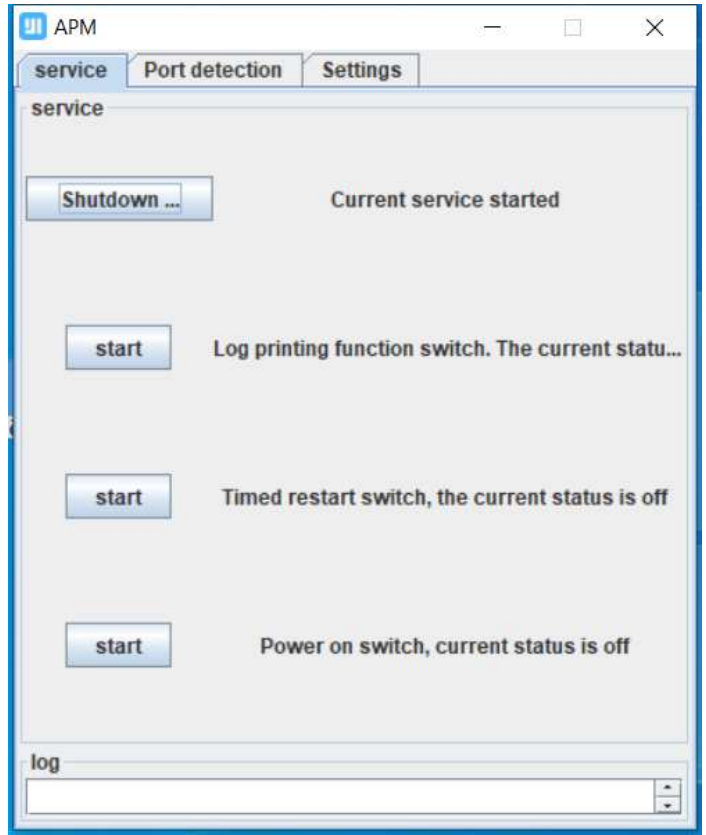

10. Portable Chrome browser will be launched automatically once the APM is started.

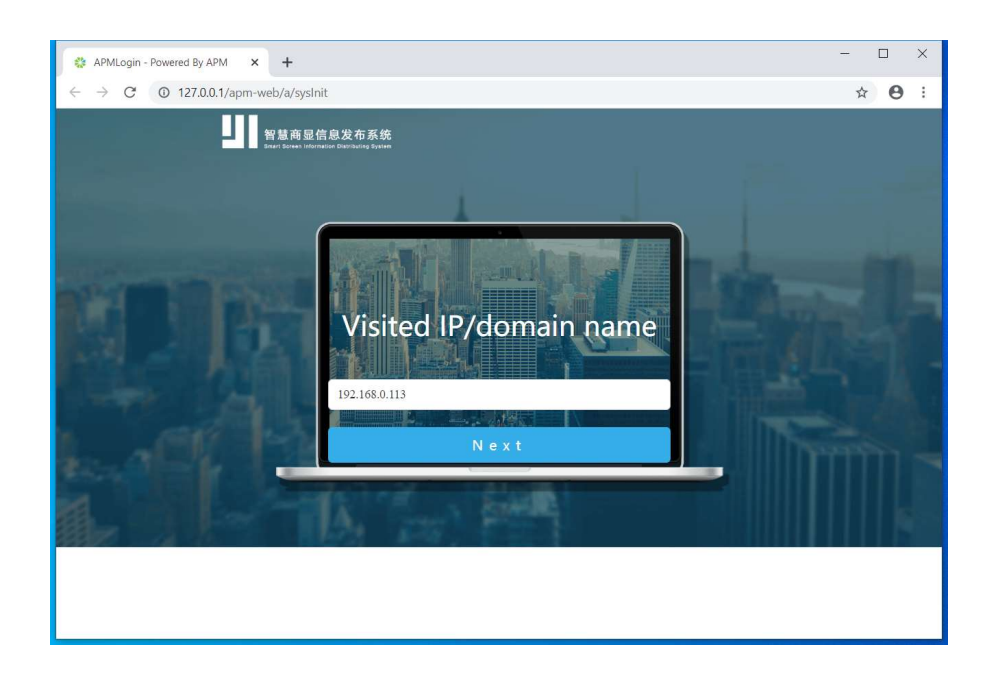

#### Note:

- 1. For Local area network, please click Next to complete the entire installation.
- 2. For Cloud installation, you can input your actual IP or domain name.
- 11. Click "Next" go to "Sever verification" step.

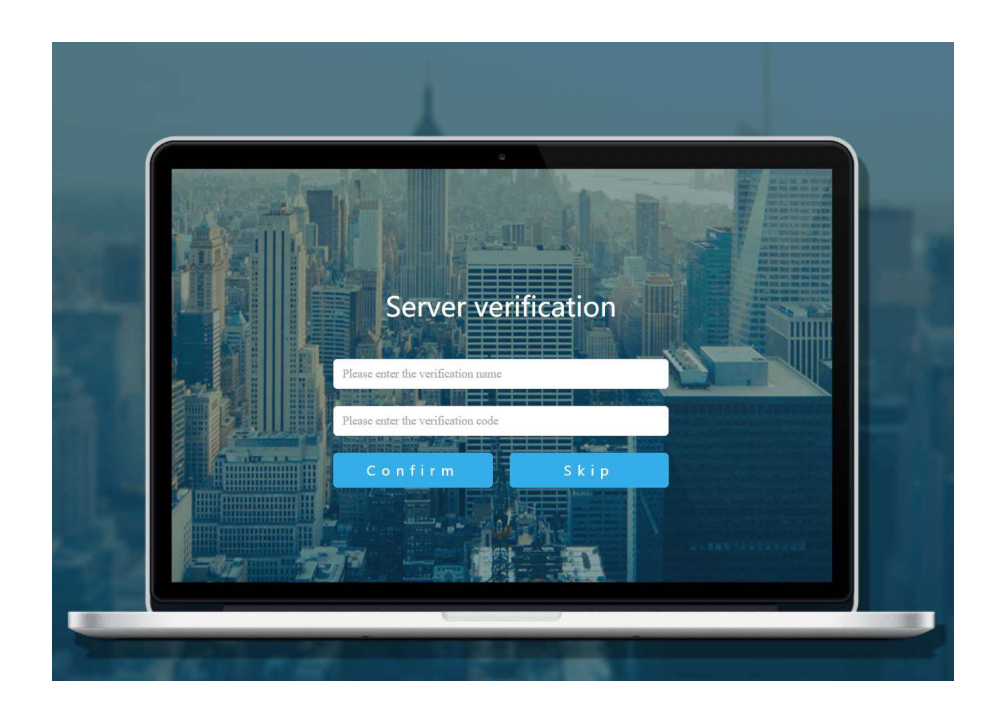

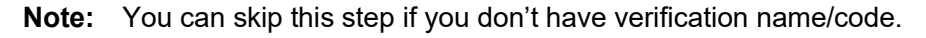

EOOKE ELECTRON www.digitalframe0.com 12. Enter user name "root" and password "root" to login to the APM system.

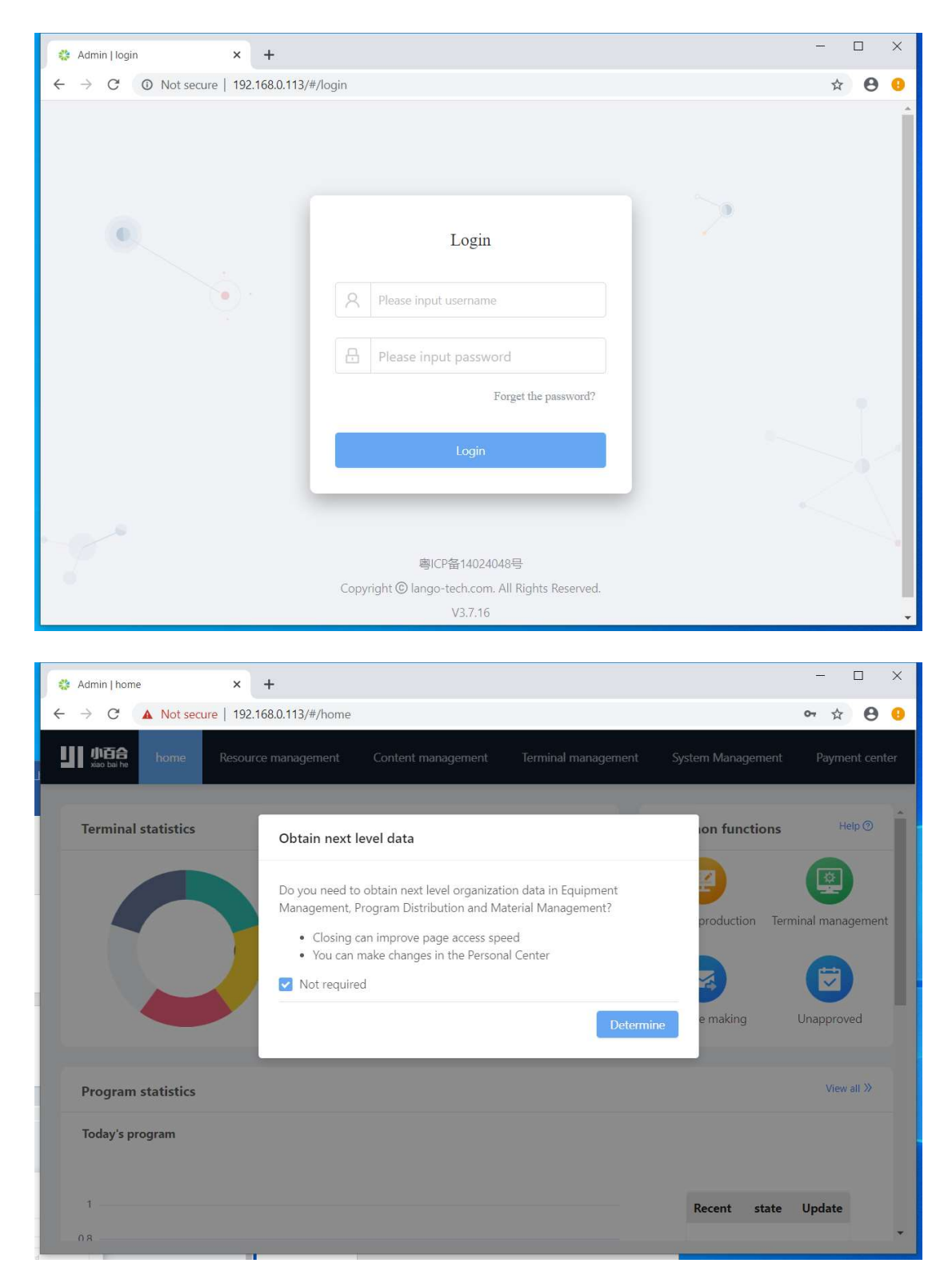

### Appendix

If you encounter an error when launching the APM, you can use the repair tool to fix the problem.

Navigate to [Settings] and click [Repair Tool] button to go to repair folder.

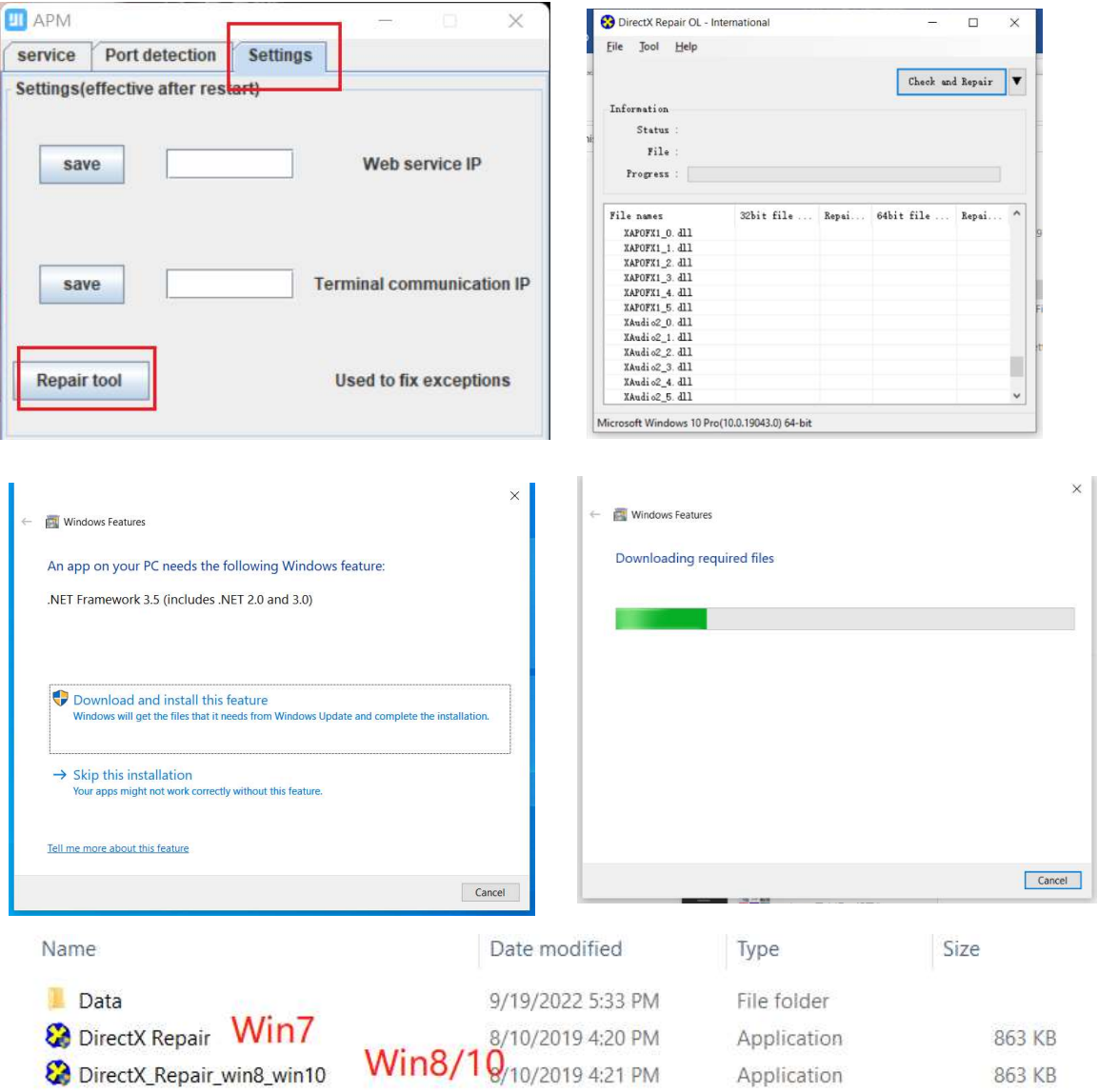

Note: For Windows 7 system, please click "DirectX Repair" to start. It will update "Net Framework" if your version is not up to date. For Windows 8 and 10, please click "DirectX\_Repair\_win8\_win10" to start.

Please don't hesitate to contact support@digitalframe0.com if you are in need of assistance.

EOOKE ELECTRON www.digitalframe0.com